2024/05/20 03:59 1/10 Library setup

# Library setup

### **Setting up the template**

Go to the settings → Templates → Awareness templates Edit the library

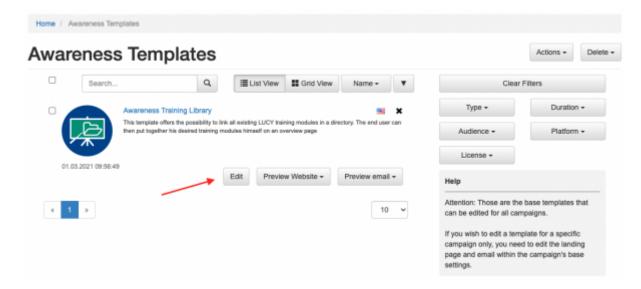

Click "Library" Activate and Deactivate the "Select All" checkbox to deselect every default template in the Library.

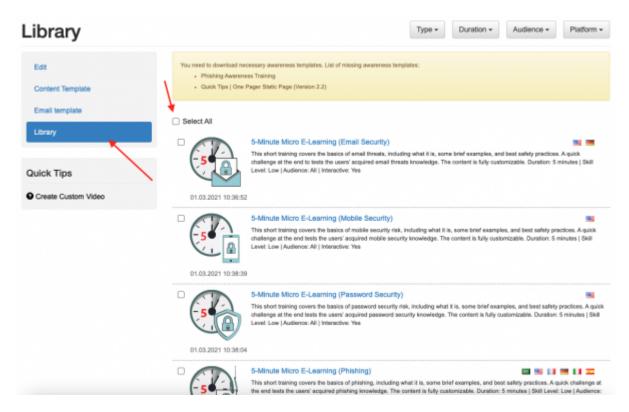

Now it is time to build your own library, activate every template you like for it to be in the library. In the example below, there are 7 templates activated.

The next step is to go to the "Content Template" and to edit static/templates/init.js Make sure that the

template names have correct names. The characters should match the names of the templates. In another case, a template with mismatching will not be visible in the Library. For example, the following names are not the same: 01 Mobilgeräten 01 Mobilgeraten

Spaces are also important. For example, the following names are not the same: 01 Some name of a template 01 Some name of a template

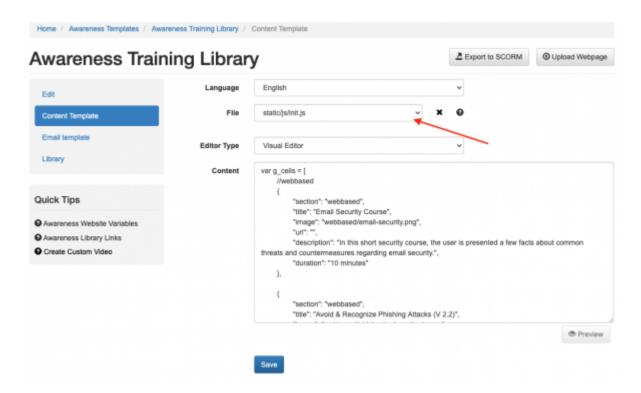

It is possible to check the media files added to the Library.

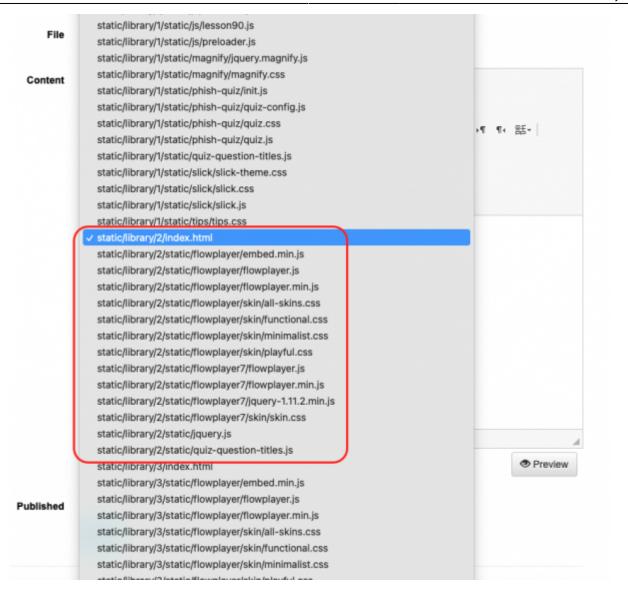

It can be seen that 7 "quiz-question-titles.js" are in the Library. These files contain the names of the questions. If the number of questions is incorrect, it can cause unreliable statistics in a campaign.

You can only experimentally determine which file belongs to which template.

The easiest way to do this is: execute step 4 (that is, delete all templates from the library)

- 1. go to the "Edit" tab and click the "Save" button
- go to the "Content Template" tab, delete all files "quiz-question-titles.js" and click the "Save" button
- 3. go to the "Library" tab, add one template to the library, go to the "Edit" tab and click "Save"
- 4. go to the "Content Template" tab and edit the fresh file "quiz-question-titles.js". It will have a path "static/library/1/static/quiz-question-titles.js".
- 5. repeat steps 1 4 for any other templates you want to add to the library. The path of the next "quiz-question-titles.js" will contain "2", then "3" and so on.

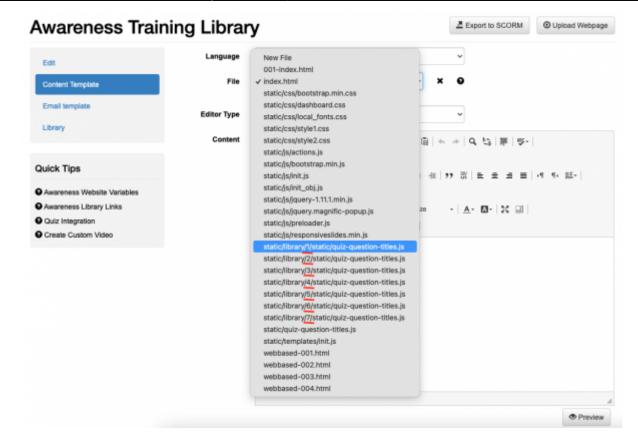

### Creating a campaign

We recommend using Wizard since it is quite comfortable.

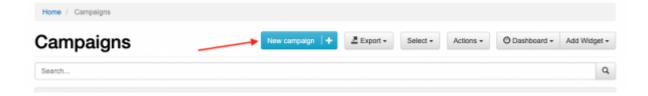

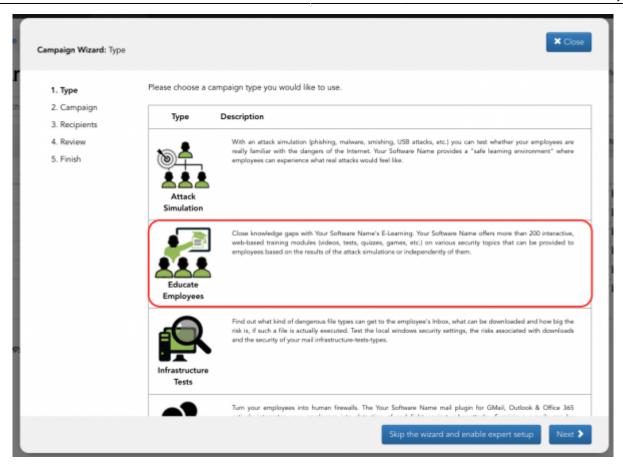

Next, follow the instructions on the screen, fill in the required fields. Using a wizard will avoid gross mistakes.

There is no need for additional settings if you used a wizard. However, there is the possibility of additional verification of the library configuration. See the following points:

Go to "Awareness Settings", click on the button "Edit Awareness Settings" and go to "Website":

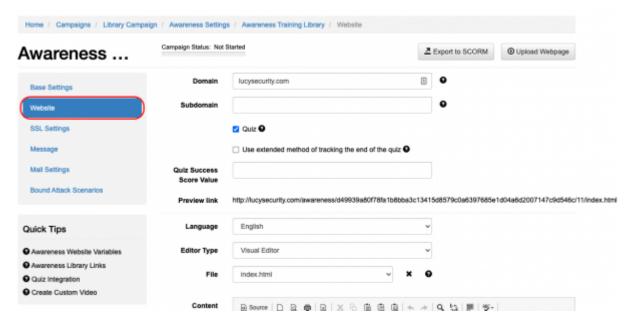

Here are all of the files included in the library:

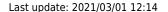

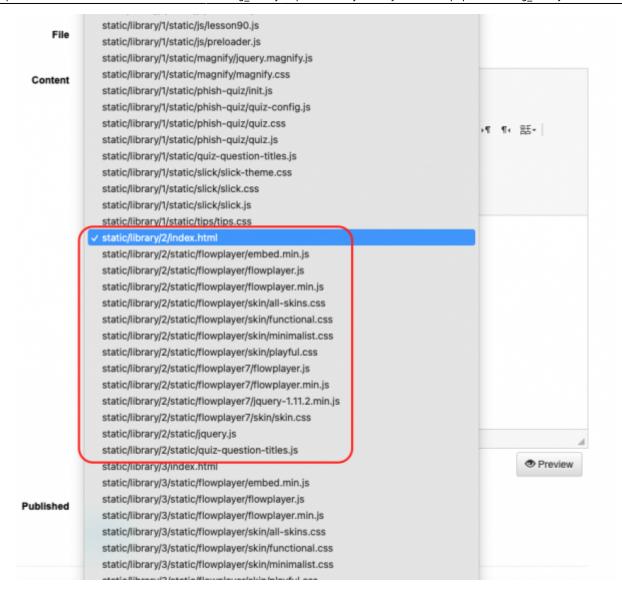

For example, the image above shows the files related to the 2nd template. You can see what this template is by opening the index.html file.

Thus, if you want to edit the questions of the 2nd template, you need to open the 4th file "quizquestion-titles.js":

2024/05/20 03:59 7/10 Library setup

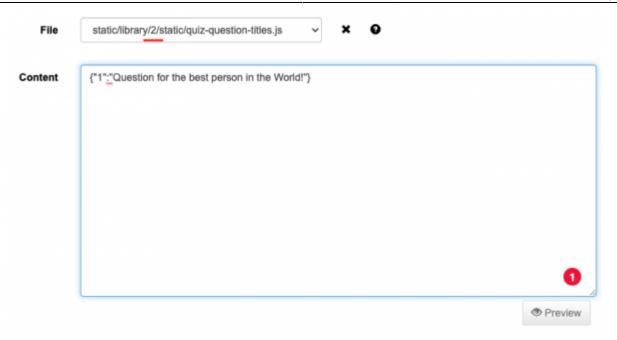

Check all of the "quiz-question-titles.js" files! It should have questions of the appropriate templates. If something is wrong, it is possible to fix these files right here.

#### **Statistics**

In some time after the start of the campaign, statistics should appear. To check it, go to the campaign  $\rightarrow$  Statistics  $\rightarrow$  Recipients and click on a user.

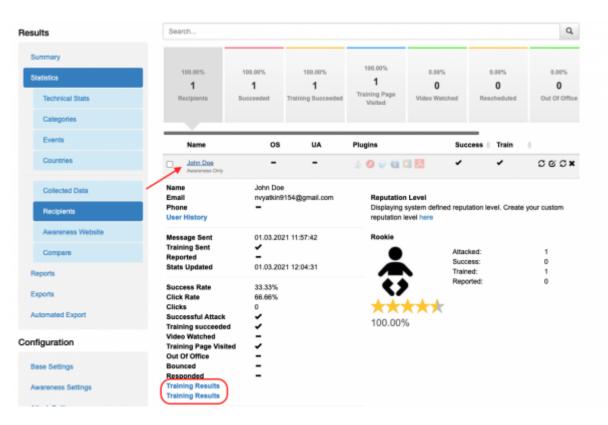

It is possible to see that John has completed 2 trainings out of 7. Click on the training results to see the details.

| Training Results      |   |       |
|-----------------------|---|-------|
| Open Invoice          | - | 6 sec |
| Lottery PDF           | - | 3 sec |
| UPS Invoice           | • | 4 sec |
| Confidential Document | • | 2 sec |
| Amazon                | • | 3 sec |
| Ebay                  | • | 2 sec |
| Facebook Notification | - | 2 sec |
| Twitter Password      | - | 3 sec |
| Visa Verifier         | • | 3 sec |
| PayPal                | - | 3 sec |
| Docusign              | - | 2 sec |
| Linkedin              | - | 2 sec |
| Gmail                 | - | 2 sec |
| Skype Video Message   | • | 3 sec |
| Doodle                | - | 3 sec |
| Neftlix Notification  | • | 2 sec |
| Instagram             | • | 2 sec |
| iTunes Receipt        | • | 2 sec |

## **Export Results**

You can export results in two ways: "Reports" → button "New Report"

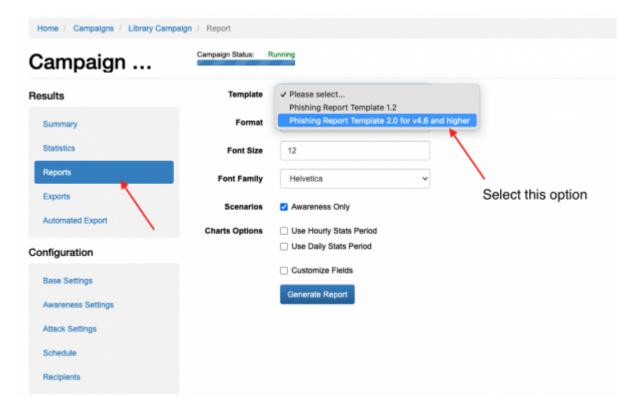

#### **Exports**

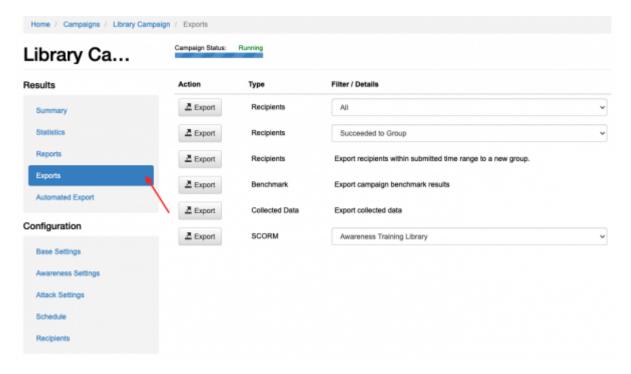

Last update: 2021/03/01 12:14

From:

https://wiki.lucysecurity.com/ - LUCY

Permanent link:

https://wiki.lucysecurity.com/doku.php?id=training\_library&rev=1614597252

Last update: 2021/03/01 12:14

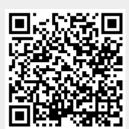